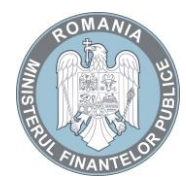

MINISTERUL FINANŢELOR PUBLICE

 Agenţia Naţională de Administrare Fiscală

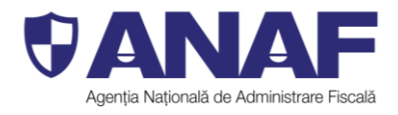

 Str. Apolodor, nr. 17, sector 5, Bucureşti, CP 050741

# **Înregistrarea persoanelor fizice în serviciul Spațiul Privat Virtual**

 Serviciul **Spațiul Privat Virtual (SPV)** constă în punerea la dispoziția persoanelor fizice a unui spațiu virtual aflat pe serverele Ministerului Finanțelor Publice/Agenției Naționale de Administrare Fiscală, prin intermediul căruia se efectuează comunicarea electronică a informatiilor și înscrisurilor între Agentia Națională de Administrare Fiscală și contribuabil, în legătură cu situația fiscală proprie a acestuia.

# **În vederea înrolării în serviciul Spațiul Privat Virtual pe bază de credențiale (nume de utilizator și parolă), persoanele fizice trebuie să parcurgă următorii pași:**

- 1. se accesează site-ul [www.anaf.ro](http://www.anaf.ro/), secțiunea "Înregistrare în Spațiul Privat Virtual";
- 2. se execută în ordine click pe textul "Înregistrare utilizatori persoane fizice și juridice" -> "Persoane fizice" -> butonul "Înregistrare cu parolă":
- 3. se completează datele utilizatorului în formularul web care se afișează;

În această etapă, pentru aprobarea contului poate fi aleasă una dintre cele trei variante:

# **Activare cont fără deplasare la ghișeu**:

a) "verificare număr document" - caz în care trebuie înscris numărul scrisorii primită în anul 2018 de la Ministerul Finanțelor Publice, referitoare la înrolarea în acest serviciu, sau numărul unei somații emise începând cu 1 ianuarie 2015; tip de aprobare on-line;

b) "verificare număr înregistrare decizie" - caz în care trebuie înscris numărul unei decizii de impunere sau a unei decizii referitoare la obligații de plată accesorii emise începând cu anul 2013; tip de aprobare on-line;

c) Identificare vizuală - caz în care după finalizarea cererii de înregistrare SPV trebuie să vă programați online pentru identificare vizuală. La data și ora

programării veți fi contactat prin aplicația Zoom și vi se va verifica identitatea. Dacă totul este în ordine la scurt timp veți fi aprobat pentru înregistrarea în SPV și veți primi un email cu confirmarea aprobării.

Serviciul "*Înregistrare în Spațiul Privat Virtual* " – permite înregistrarea în sistem a persoanelor fizice – Înregistrare cu parolă cu varianta activare cont fără deplasare la ghișeu, prin Identificare vizuală.

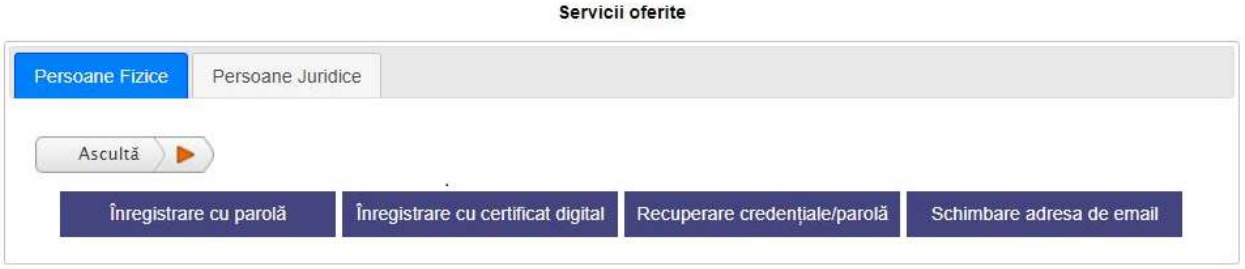

La alegerea opţiunii *"Înregistrare cu parolă",* contribuabilul îşi completează datele într-o pagina web securizată (https) şi are posibilitatea să aleagă aprobarea prin identificare vizuală on-line (system video).

Înapoi

Activează asistență vocală

### Înregistrare utilizator:

În situația în care ați primit un document de la ANAF care se regăsește în Listă vă rugăm ca pe ecran, în câmpul "Tipul de aprobare", să selectați opțiunea "Verificare număr document" sau "Verificare număr înregistrare decizie", după caz, iar câmpul "Număr document" sau "Număr decizie " să îl completați cu numărul atribuit documentului/deciziei.

Lista documentelor pe baza cărora se poate aproba înregistrarea în SPV a PF - publicată în data de 28.05.2020.

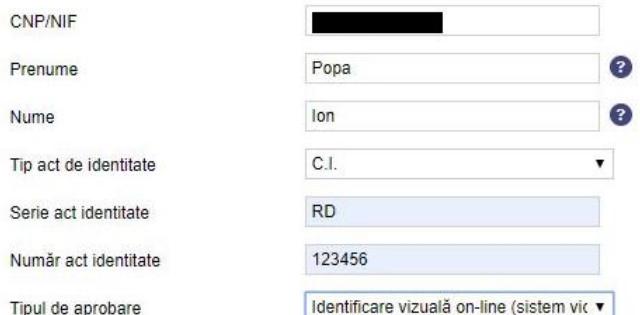

Pentru aprobarea prin identificare vizuală on-line (sistem video) este necesar să vă programați on-line cu ajutorul aplicației de la link-ul care va fi afișat în pagina de succes a înregistrării.

Pentru a continua înregistrarea SPV cu tipul de aprobare Identificare vizuală trebuie să fiți de acord cu Termenele și condițiile SPV pentru identificare vizuală.

Sunt de acord cu prelucrarea datelor cu caracter personal conform Regulamentului nr. 2016/679 Da Nu

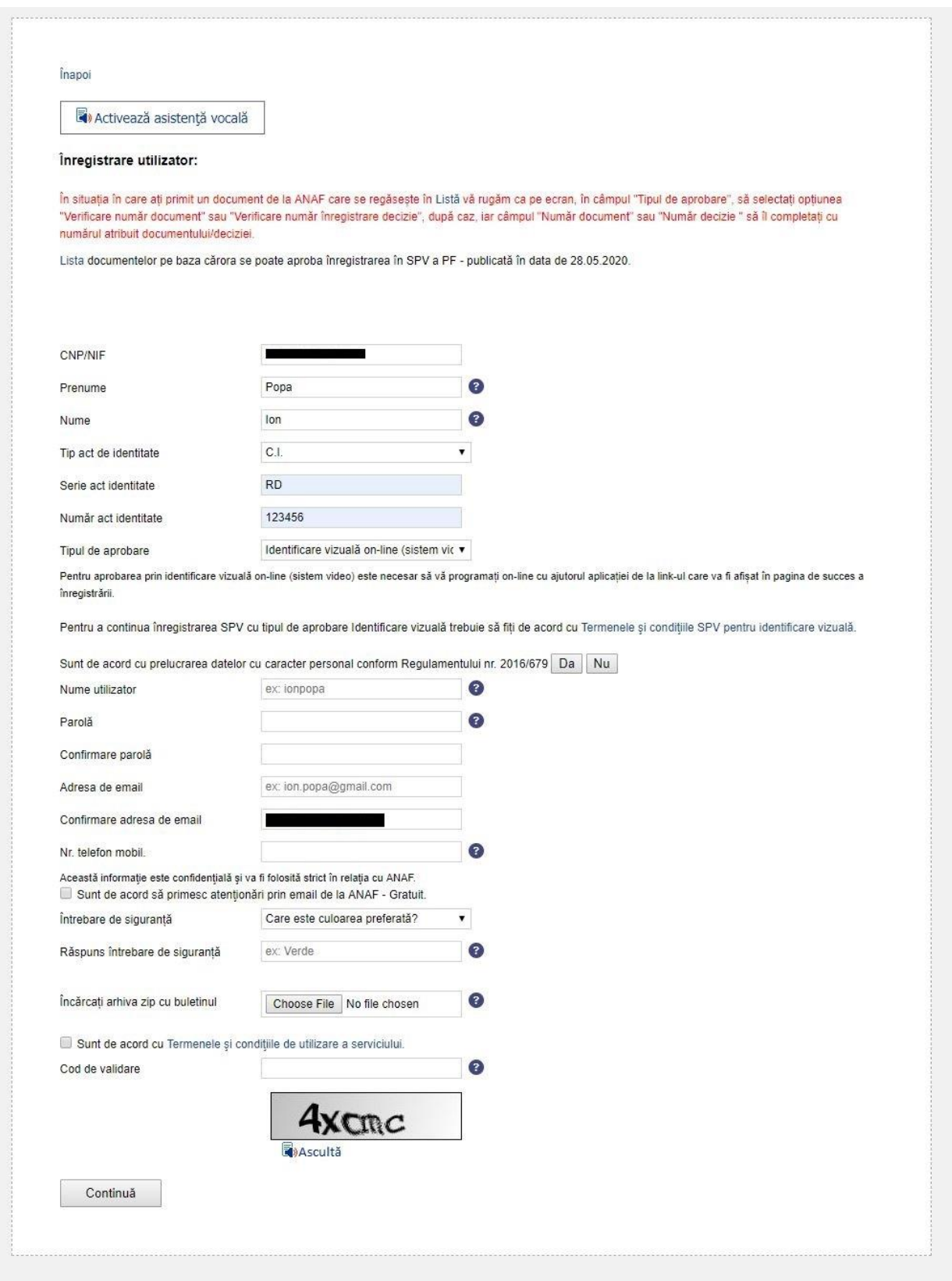

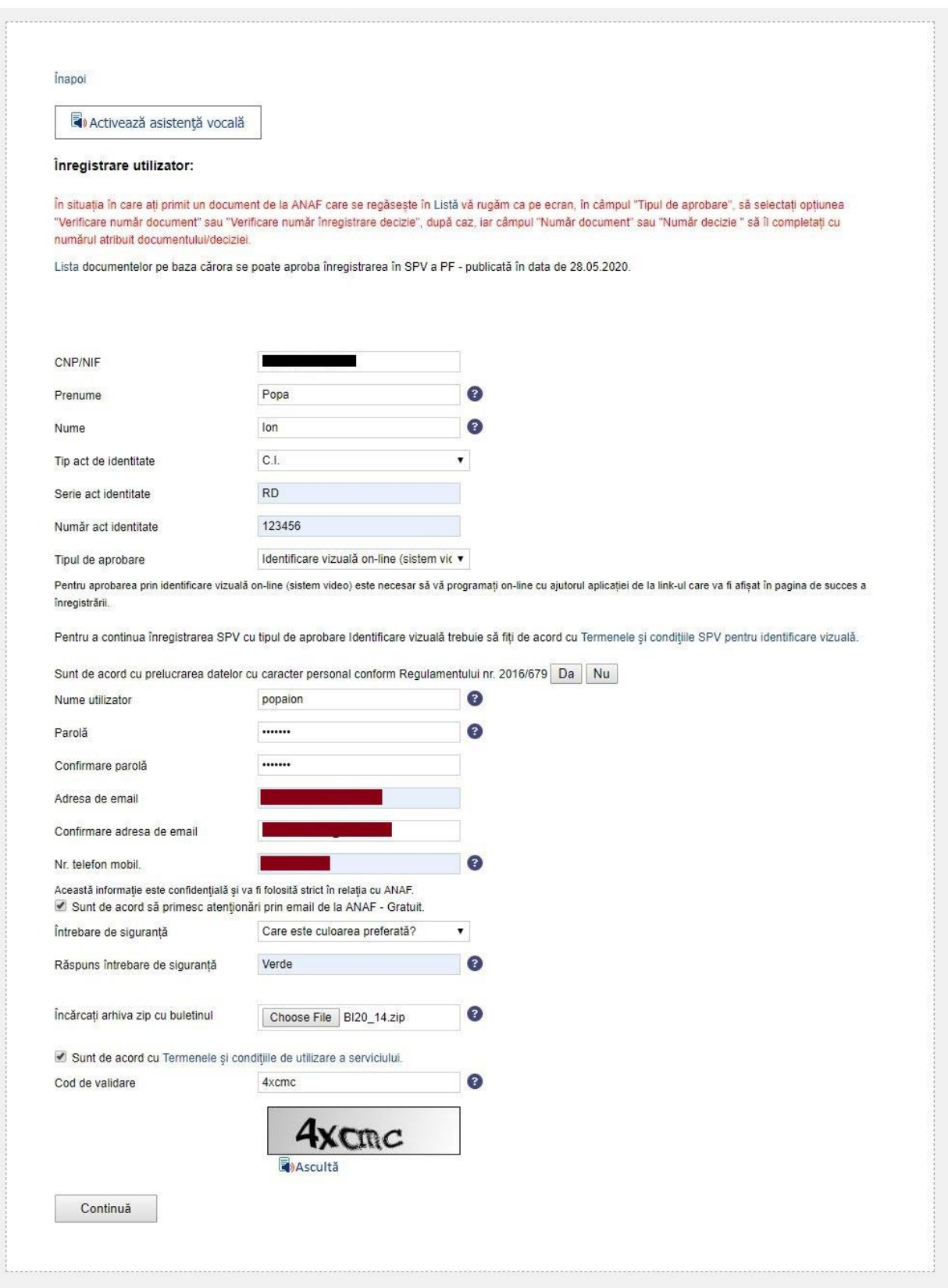

www.anaf.ro

# Utilizatorul va primi mesaj pe e-mail.

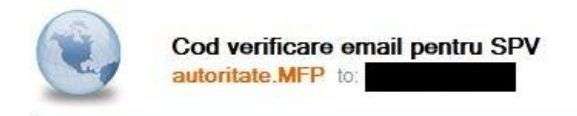

Codul de verificare a adresei de email pentru înregistrarea SPV este 720454.

#### Înapoi Meniu

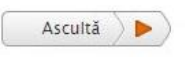

Ca urmare a cererii dumneavoastră de înrolare în Spațiul Privat Virtual vă aducem la cunoștință că înregistrarea s-a efectuat cu succes.

Pentru aprobarea înregistrării în SPV prin identificare vizuală on-line (sistem video) este obligatoriu să vă programați on-line. Pentru efectuarea programării vă rugăm APĂSAȚI AICI. Data programării trebuie să fie în intervalul a maximum 10 zile de la finalizarea înregistrării. În situația în care nu vă puteți prezenta la data programată, puteți efectua o reprogramare. Vă rugăm ca reprogramarea să o efectuați la prima dată disponibilă în calendar, în 10 zile de la data înregistrării. În situația în care nu vă prezentați la sesiunea de identificare vizuală online la data și ora programate/reprogramate, cererea de înregistrare în SPV se respinge, fiind necesară reluarea procedurii de înregistrare în SPV.

După aprobare trebuie să așteptați email-ul cu confirmarea activării și după aceea vă puteți autentifica în contul dvs. SPV.

Menționăm că, informațiile cu privire la datele dumneavoastră de înrolare în Spațiul Privat Virtual pot fi salvate în format html (Ctrl-S) și pot fi imprimate.

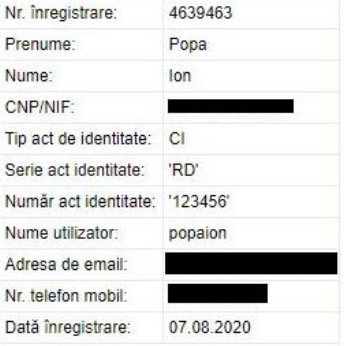

Tipărește pagina

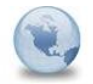

#### Buna ziua!

Va multumim ca ati ales modalitatea de identificare vizuala on-line pentru inregistrarea ca utilizator al serviciului Spatiul Privat Virtual (SPV)!

Va rugam sa cititi cu atentie acest mesaj intrucat contine informatii relevante pentru finalizarea procedurii de inregistrare in SPV.

Pentru identificarea vizuala on-line este necesar sa va programati on-line in intervalul a 10 zile de la momentul inregistrarii prin intermediul aplicatiei dedicate ce poate fi accesata la urmatorul link:

https://www.anaf.ro/Programari/faces/Public/Primp.xhtml

In situatia in care nu puteti participa la sesiunea video, conform programarii, aveti posibilitatea de a efectua o reprogramare prin intermediul aplicatiei de programari on-line ce poate fi accesata la urmatorul link: https://www.anaf.ro/Programari/faces/Public/Primp.xhtml

.<br>Va rugam ca reprogramarea sa o efectuati la prima data disponibila in calendar, in 10 zile de la data inregistrarii. In situatia in care nu va prezentati la sesiunea de identificare vizuala online la data si ora programate/reprogramate, cererea de inregistrare in SPV se respinge, fiind necesara reluarea procedurii de inregistrare in SPV.

Pentru buna desfasurare a procesului de identificare vizuala on-line, va transmitem urmatoarele informatii importante:

1. Instructiuni de desfasurare a identificarii vizuale online ce se va derula

In timpul sesiunii video va rugam sa va prezentati, respectiv sa comunicati functionarului fiscal datele dumneavoastra de identificare. Functionarul fiscal va va comunica numele si prenumele sau precum si organul fiscal in cadrul caruia isi desfasoara activitatea.

Va rugam sa aveti in vedere ca in timpul sesiunii functionarul fiscal poate sa va adreseze intrebari cu privire la informatii ce contin elemente cunoscute de dvs. si Ministerul Finantelor Publice/Agentia Nationala de Administrare Fiscala. In acest caz, va rugam sa raspundeti acestuia in vederea identificarii dumneavoastra cu succes si aprobarii inregistrarii ca utilizator al SPV.

#### 2. Reguli de conduita:

Va rugam sa respectati urmatoarele reguli de conduita pe durata procesului de identificare vizuala on-line: - camera video trebuie sa capteze imaginea clar si neobstructionat;

- camera video trebuie sa fie plasata la o distanta adecvata, care sa permita o vizualizare cat mai clara;

- pe cat posibil iluminatul sa fi natural, de preferat din fata;

- pe tot parcursul sesiunii este obligatorie folosirea unui limbaj si a unui comportament adecvat.

Va multumim pentru atentie si va dorim succes in finalizarea inregistrarii!

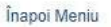

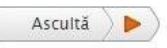

Ca urmare a cererii dumneavoastră de înrolare în Spațiul Privat Virtual vă aducem la cunoștință că înregistrarea s-a efectuat cu succes.

Pentru aprobarea înregistrării în SPV prin identificare vizuală on-line (sistem video) este obligatoriu să vă programați on-line. Pentru efectuarea programării vă Tugăm APASAȚI AICI Data programării trebuie să fie în intervalul a maximum 10 zile de la finalizarea înregistrării. În situația în care nu vă puteți prezenta la data programată, puteți efectua o reprogramare. Vă rugăm ca reprogramarea să o efectuați la prima dată disponibilă în calendar, în 10 zile de la data înregistrării. În situația în care nu vă prezentați la sesiunea de identificare vizuală online la data și ora programate/reprogramate, cererea de înregistrare în SPV se respinge, fiind necesară reluarea procedurii de înregistrare în SPV.

După aprobare trebuie să așteptați email-ul cu confirmarea activării și după aceea vă puteți autentifica în contul dvs. SPV.

Menționăm că, informațiile cu privire la datele dumneavoastră de înrolare în Spațiul Privat Virtual pot fi salvate în format html (Ctrl-S) și pot fi imprimate.

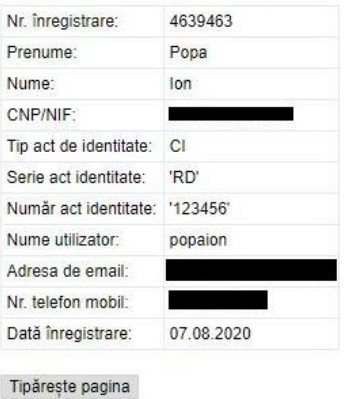

După apăsarea butonului "APĂSAȚI AICI", veți fi direcționat în pagina web aferentă programării.

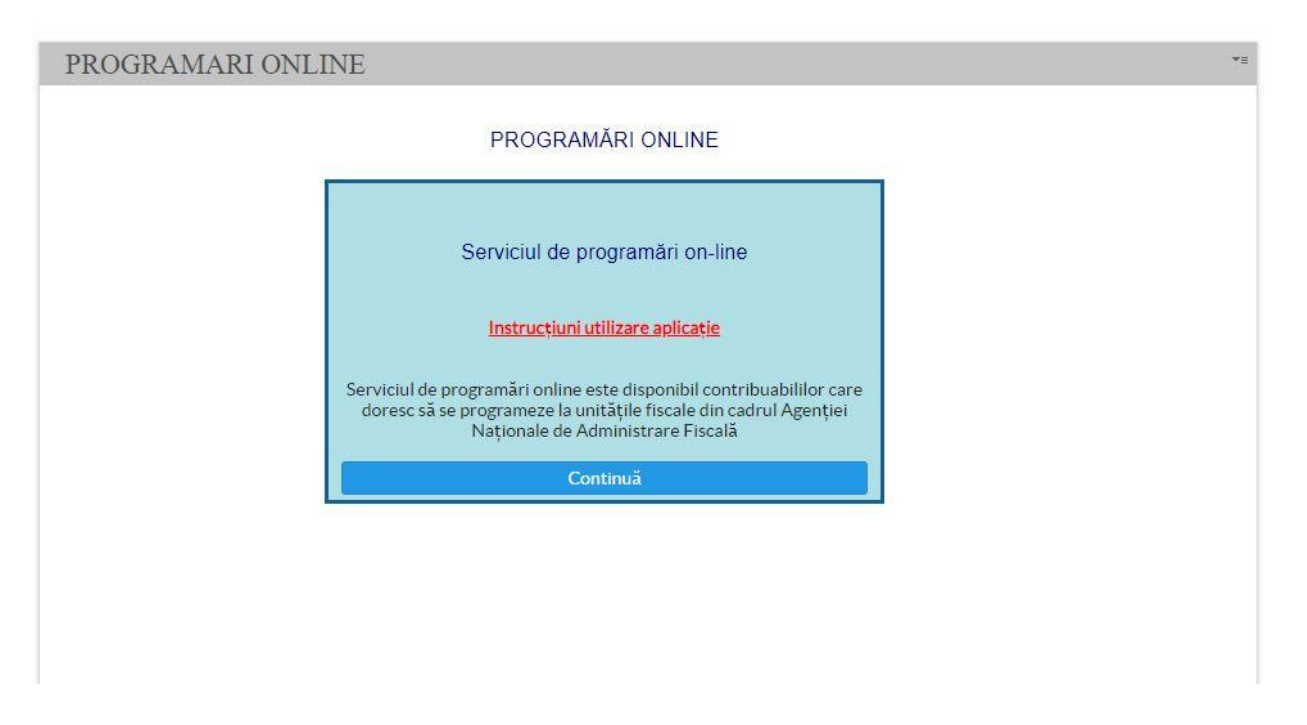

Accesând link-ul "Instrucțiuni utilizare aplicație", veți avea acces la instrucțiunile aferente serviciului de programări online.

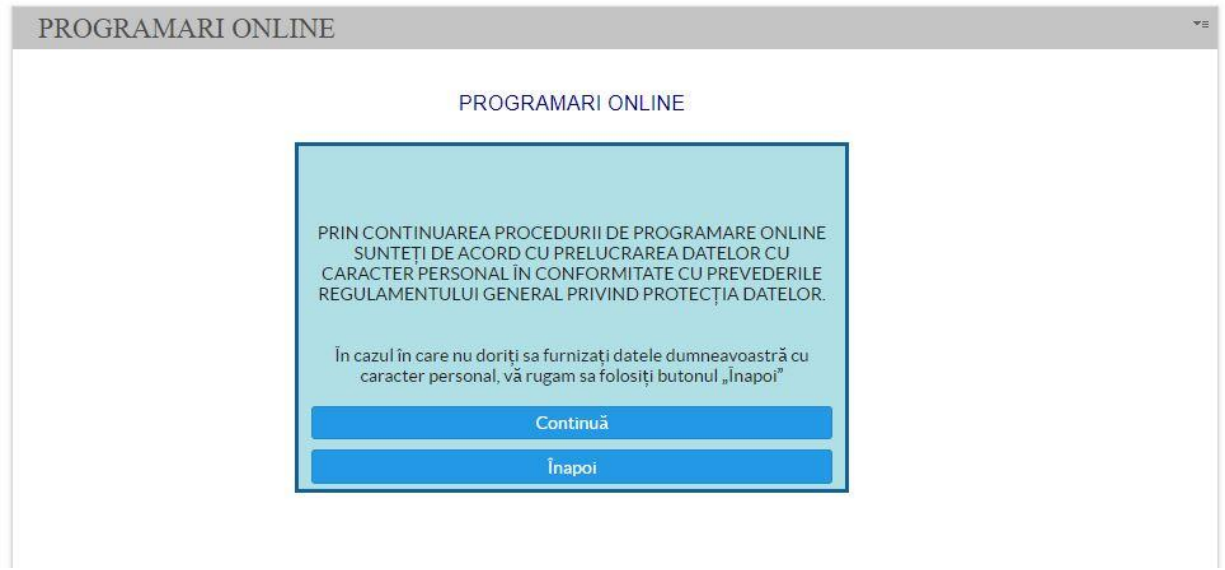

## PROGRAMARI ONLINE

## PROGRAMARI ONLINE

Dacă doriți să efectuați o vizită la sediul unei unități fiscale, pentru o mai bună pregătire a întâlnirii cu dumneavoastră, vă rugăm să utilizați formularul de programare prin acționarea butonului "Programare online".

 $\begin{array}{ll} \hbox{In } \text{cazul in } \text{care}~\text{nu}~\text{v\`a}~\text{mai}~\text{puteti}~\text{prezenta}~\text{la}~\text{data}~\text{si}~\text{ora}~\text{programat\`a}, \\ & \text{v\`a}~\text{rugam sa } \text{folosit\`i}~\text{link-ul}~\text{pentru anulare }~\text{din e-mail-ul de} \\ & \text{confirmare}. \end{array}$ 

Selectați tipul persoanei în numele căreia efectuați programarea:

Persoane Juridice **O** Persoane Fizice

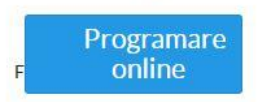

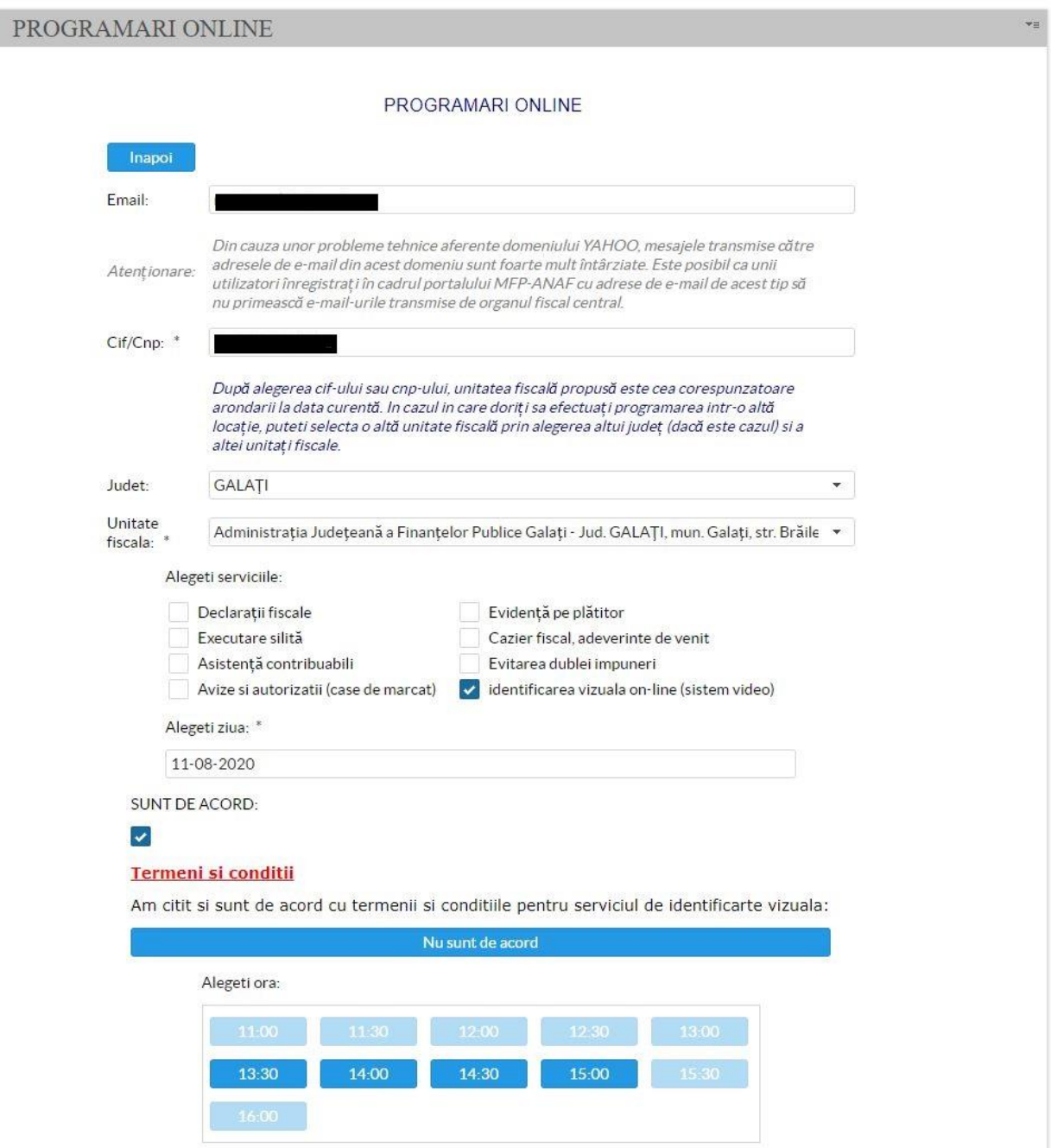

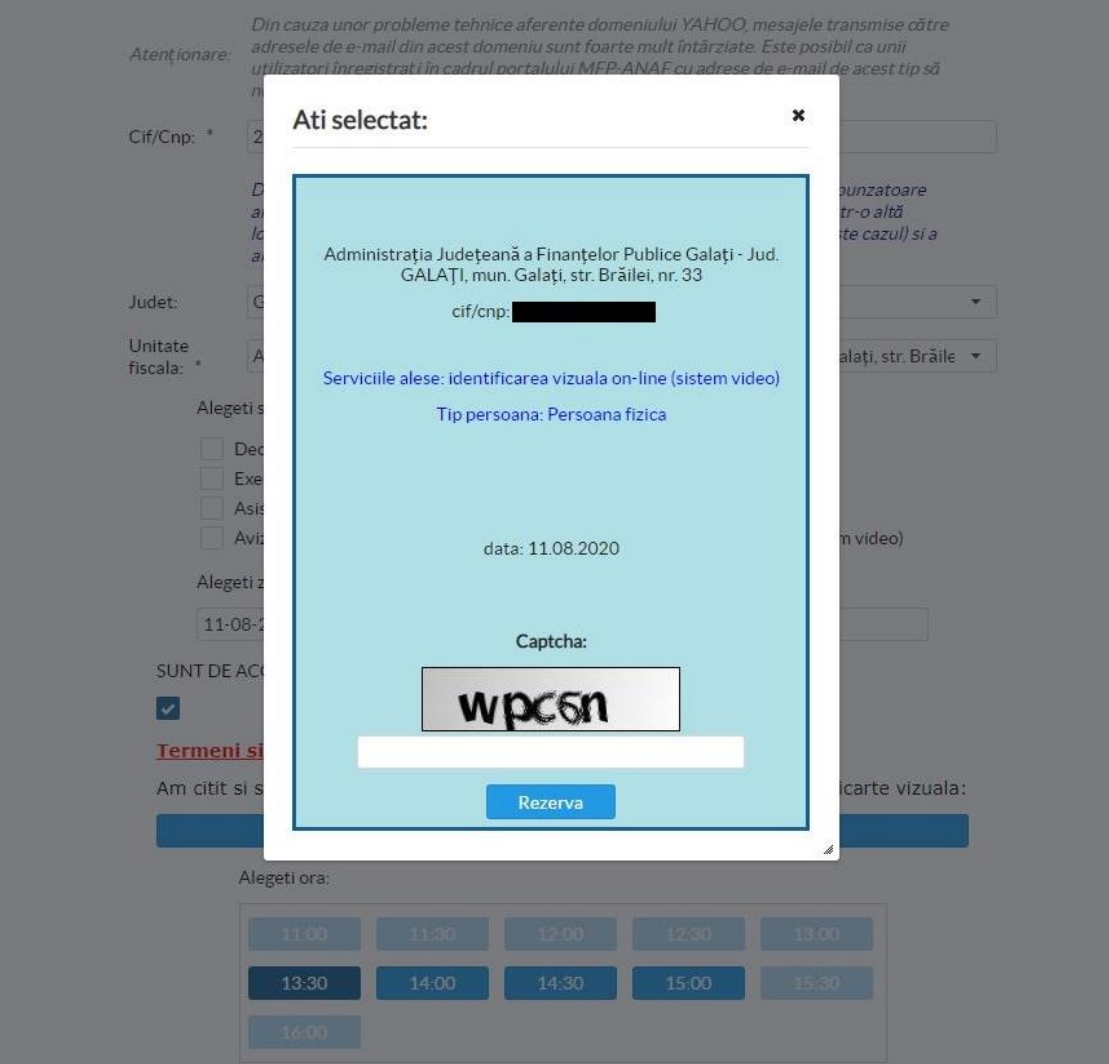

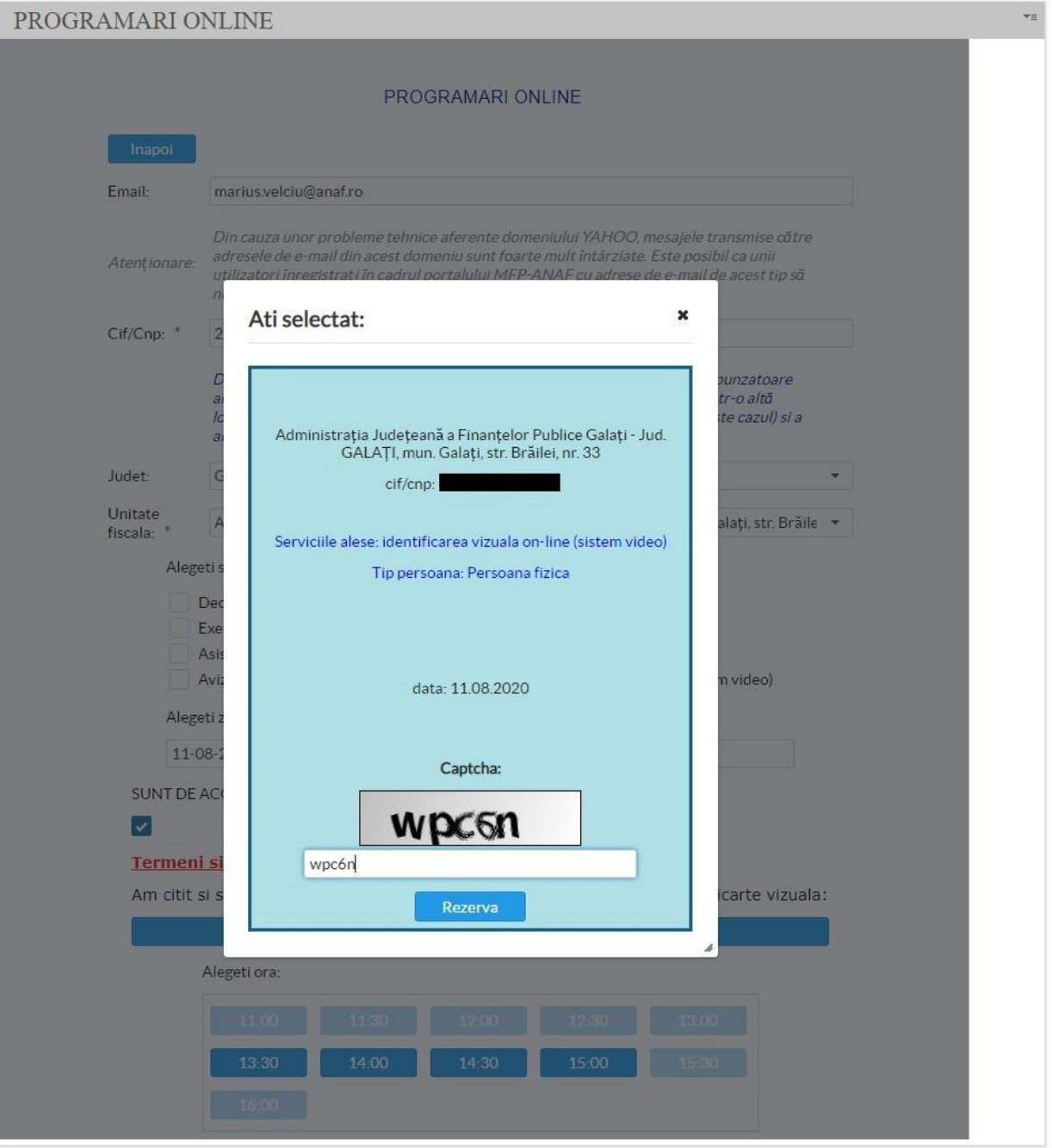

## PROGRAMARI ONLINE

Programarea dumneavoastra a fost inregistrata sub nr.

## 1570

#### Veti primi pe email confirmarea programarii!

In cazul in care nu va mai puteti prezenta la data si ora programata, va rugam sa folositi link-ul pentru anulare din e-mail-ul de confirmare.

Inapoi

Programarea dumneavoastra pentru data de 28.09.2020, ora 11:30 la Administratja Județeană a Finanțelor Publice Galați cu sediul in Jud. GALAȚI, mun. Galați, str. Brăilei, nr. 33 a fost inregistrata cu numarul 1572/07.08.20 (sistem video)

Pentru serviciul de identificare vizuala urmeaza sa utilizati aplicatia Zoom. Aplicatia Zoom nu este controlata de Ministerul Finantelor Publice si, prin urmare, acesta nu isi asuma nici o responsabilitate privind confiden aceasta aplicatie. Modul in carea aplicatia Zoom trateaza confidentialitatea datelor personale este descris aici: Terms.

Privacy. Pentru instalarea clientului Zoom accesati linkul: Download Zoom. In cazul in care doriti sa anulati programarea, va rugam accesati: ANULARE.

## **Activare cont cu deplasare la ghișeu:**

d) "aprobarea la ghiseu" - necesită verificarea datelor completate. La ghiseu trebuie prezentate BI/CI în original și copie și numărul de înregistrare primit după completarea formularului de înregistrare.

4. se apasă butonul "Trimite";

5. se afișează fereastra în care se vor completa codurile primite pe e-mail-ul și pe numărul de telefon, dacă este cazul, declarate în formular, și codul de validare înscris pe ecran;

6. vor fi afișate toate informațiile completate în formular; numărul de înregistrare este necesar pentru cazul în care se optează pentru aprobare la ghișeu. Acest tip de aprobare trebuie realizat în maximum 10 zile de la data completării formularului;

7. în cazul în care cererea de înregistrare în serviciul Spațiul Privat Virtual este aprobată, va fi transmis un mesaj în acest sens pe e-mail-ul declarat în formular; în

cazul în care solicitarea este respinsă, se va comunica aceasta la adresa de e-mail, precum și motivul respingerii.

# **În vederea înrolării în serviciul Spațiul Privat Virtual pe baza unui certificat digital persoanele fizice trebuie să urmeze următorii pași:**

1. se accesează site-ul [www.anaf.ro](http://www.anaf.ro/), secțiunea "Înregistrare în Spațiul Privat Virtual";

2. se execută în ordine click pe "Înregistrare utilizatori persoane fizice și juridice"-> "Persoane fizice"-> butonul "Înregistrare cu certificat digital";

3. în formularul web care se deschide, pentru înregistrarea cu certificat digital, se vor completa datele de identificare ale solicitantului și ale persoanei (titularul certificatului digital) așa cum sunt solicitate și se încarcă documentul de confirmare;

4. se apasă butonul "Trimite";

5. se afișează fereastra în care se va completa codul primit pe e-mail-ul și pe numărul de telefon, dacă este cazul, declarate în formular și codul de validare înscris pe ecran; 6. vor fi afișate toate informațiile completate în formular;

7. în cazul în care cererea de înregistrare în serviciul Spațiul Privat Virtual este aprobată, va fi transmis un mesaj în acest sens pe e-mail-ul declarat în formular; în cazul în care solicitarea este respinsă, se va comunica aceasta la adresa de e-mail, precum și motivul respingerii.